### Viivakoodipikarien skannaus DeLavalin robotilla

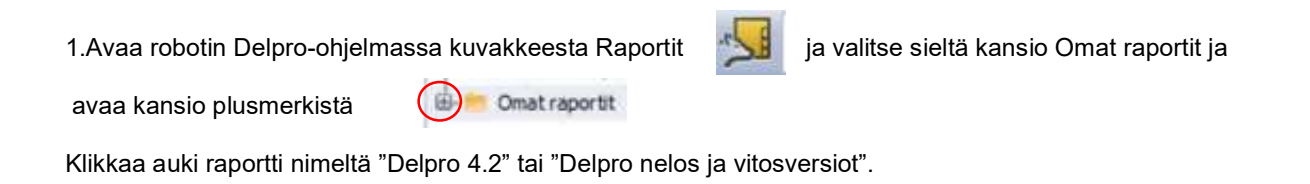

2. Valitse ylärivin Suodatin -ikkunaan ajanjakso, jolloin näytelaite on ollut kiinni (päivämäärät ja kellonajat).

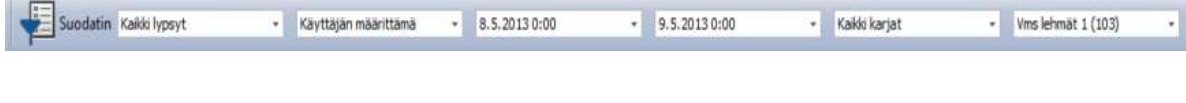

3. Päivitä sivu painamalla kuvaketta (tai F5)

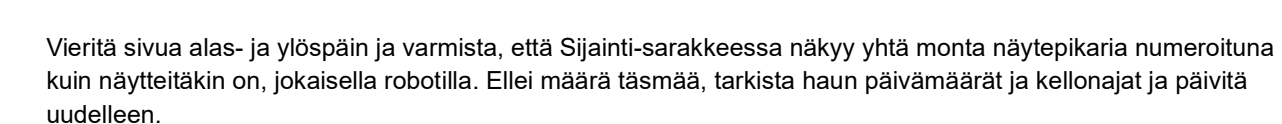

(Jos olet kiinnittänyt näytteenottolaitteen uudelleen, valitse kellonajaksi vasta onnistuneen aloituksen aika. Jos on useita robotteja, voit tarvittaessa hakea tiedostot roboteille erikseen eri ajanjaksoilta ja jättää siten pois virheelliset rivit.)

4. Tallenna raportti klikkaamalla sivun oikeasta yläreunasta kuvakkeen sivusta mustaa pikkunuolta  $\|\Box\|$ ja ja valitse avautuvasta alavalikosta "Tallenna tekstimuotoon"

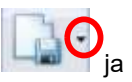

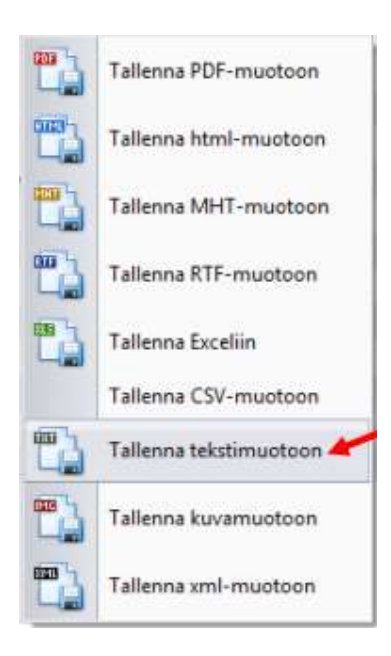

#### 5. Avautuu ikkuna:

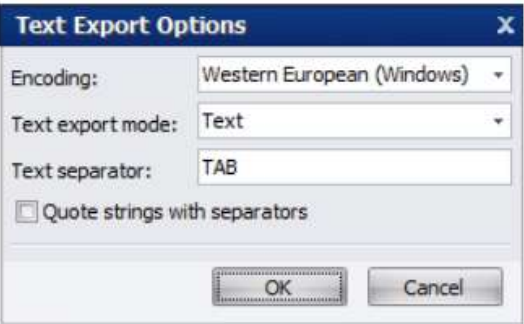

Poista riviltä Text separator sana TAB ja kirjoita tilalle ;

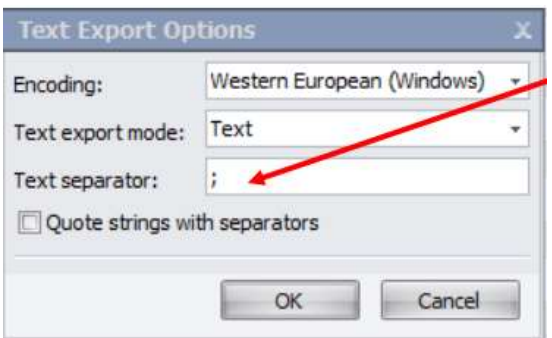

 Klikkaa OK ja anna tallennusosoite => esim. tekemäsi Maitonäytteet-kansio tai Työpöytä (Desktop). Nimeä tiedosto esim. kuukausi ja vuosiluku Maaliskuu20XX

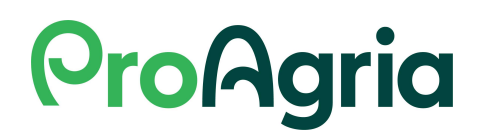

- 6. Tämän jälkeen ohjelma kysyy vielä, haluatko avata tiedoston, vastaa Ei (No)
- 7. Poistu robotin ruudulta esim. pienentämällä ruutu yläkulman viivasta
- 
- 9. Valitse Naudan kuva ja NäyteLinkki Robottitiloille

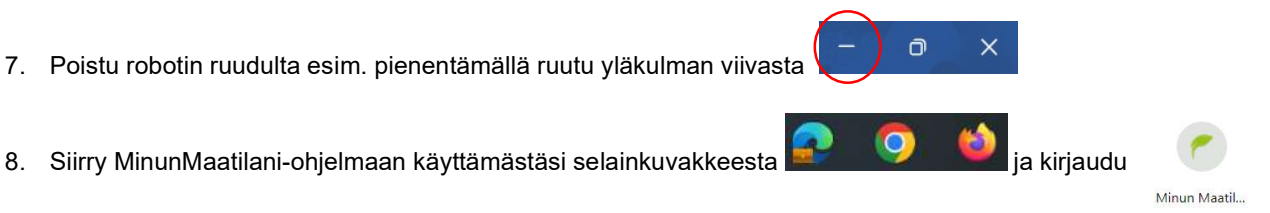

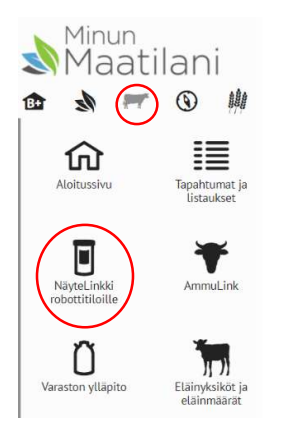

10. Valitse "Merkki ja malli" -kohdasta oikea robotti.

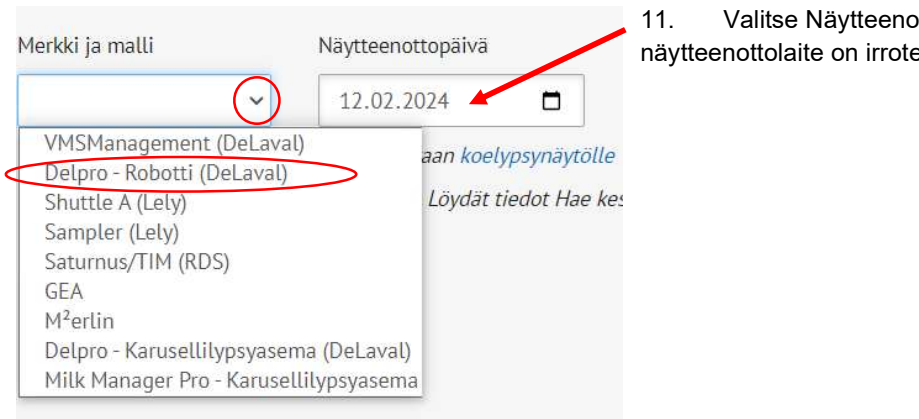

11. Valitse Näytteenottopäiväksi se päivä, jona näytteenottolaite on irrotettu.

12. Valitse "Avaa tiedosto" ja etsi äsken robotilla luomasi näytetiedosto kansiosta tai työpöydältä ja Avaa se.

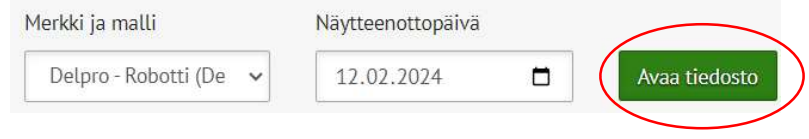

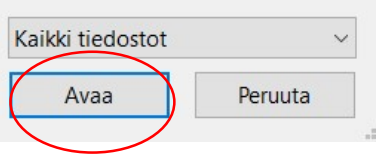

13. Ruutuun tulee näytelaitteen pohjakuva, johon näytteet voidaan lukea. Robotti - ja Kasetti -kohdista voit valita haluamasi robotin ja vaihtaa kasettia.

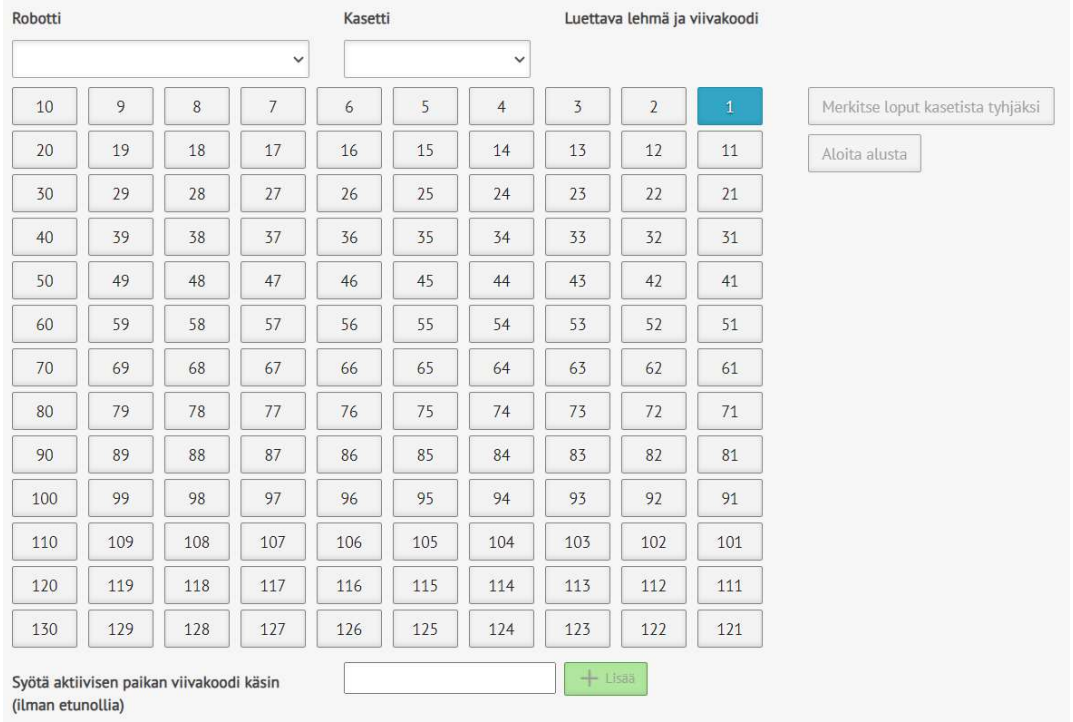

14. Jos tiedostossa on tuplanäytteitä, ohjelma pyytää valitsemaan oikeat:

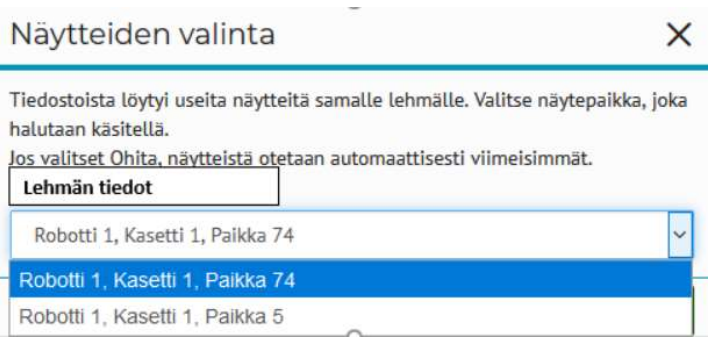

- 15. Klikkaa näytepaikkaa numero 1, jolloin kohta alkaa vilkkua sinisenä.
- 16. Lue näytteet viivakoodinlukijalla järjestyksessä. Luettu paikka muuttuu vihreäksi ja seuraava ruutu aktivoituu.

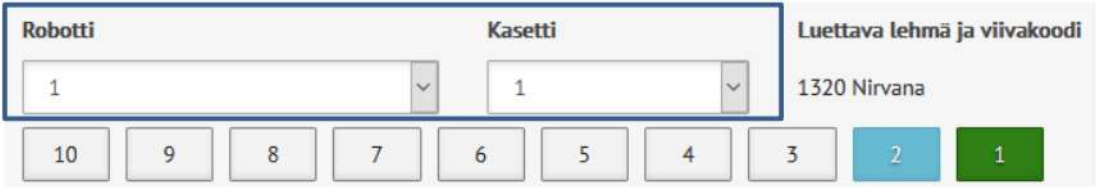

Voit siirtyä halutessasi toiseen paikkaan klikkaamalla ruutua tai merkitä paikan tyhjäksi (harmaaksi) tuplaklikkaamalla sitä. Tiedostosta puuttuneet paikat näytetään tummanharmaina, eikä niitä voi muokata. Nämä ovat yleensä epäonnistuneita lypsyjä, tuplanäytteitä tai karjasta poistettuja eläimiä. Virheelliset paikat näytetään punaisina, niihin viivakoodi pitää lukea uudelleen.

Voit syöttää viivakoodin tarvittaessa myös käsin syöttöruudun kautta ilman etunollia:

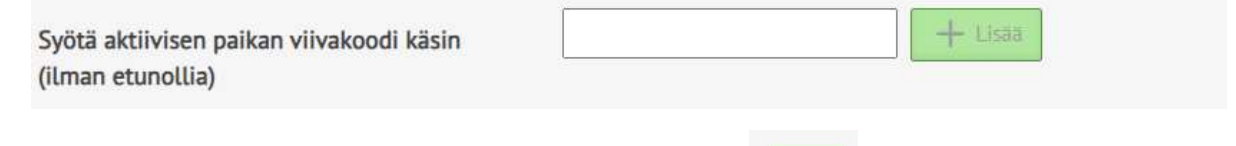

Jatka

17. Kun kaikki näytteet on luettu paina oikeasta alareunasta "Jatka".

Painike muuttuu aktiiviseksi, kun kaikki kasettipaikat on täytetty eli viivakoodi luettu tai merkitty tyhjäksi. Jatka-painikkeen painaminen vie yhteenvetosivulle, eikä kasettinäkymään pääse enää takaisin.

#### 18. Yhteenvetonäkymässä voidaan tarvittaessa muuttaa tietoja sekä tilata Valion tiineystestejä.

Muutokset valitallennetaan automaattisesti. Löydät tiedot Hae keskeneraisia (\*) / lähetettyjä -valikosta.

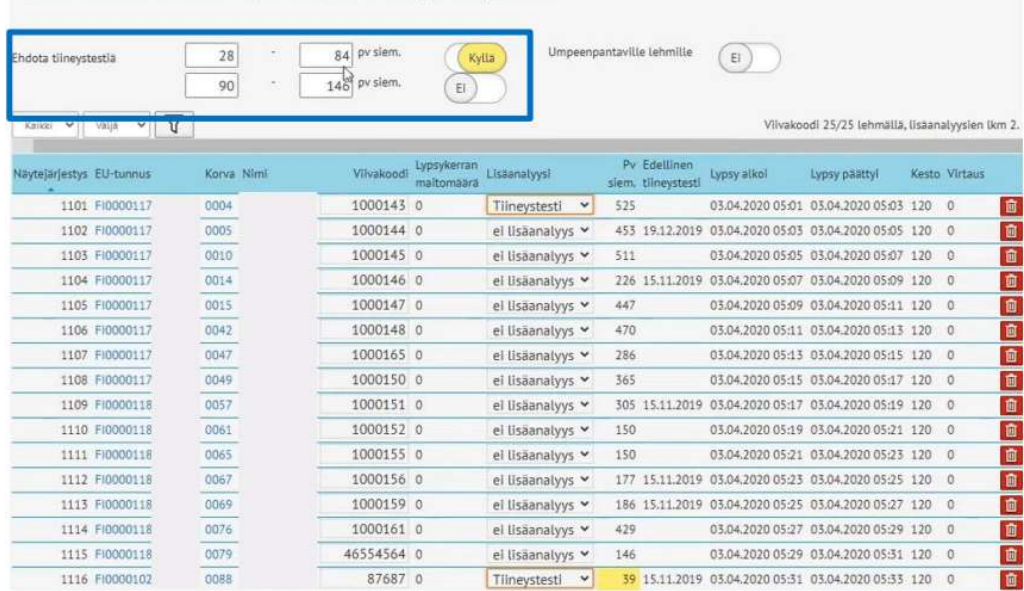

Tiineystestin voi valita eläinkohtaisesti tai kerralla halutulle ryhmälle.

19. Kun kaikki on ok, klikkaa sivun oikeasta alareunasta "Lähetä tiedot"

Huom. Ohjelman yläreunasta löytyy Pikaopas, joka auttaa tarvittaessa ohjelman käytössä:

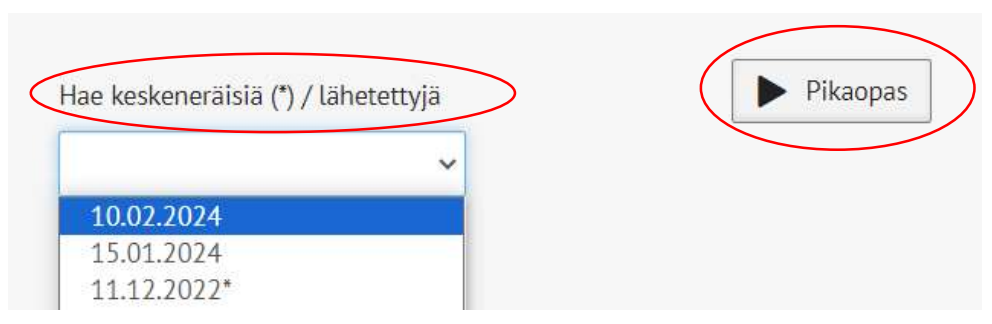

Kesken jäänyt viivakoodien käsittely voidaan avata valikosta Hae keskeneräisiä (\*) / lähetettyjä. Keskeneräiset on merkitty tähdellä.